## Meta Data Viewer

## **Overview**

- Meta Data Viewer is a graphing program that can display up to 15 text columns and graph 1-5 numerical values. Users can sort, group, and filter data to look at patterns of findings across studies.
- System requirements: Java [version](http://www.java.com/en/download/index.jsp) 6 (or higher)
- Meta Data Viewer is a public resource and users are welcome to use the program and any associated NTP data files for their own purposes, including for use in publications. Read the user's manual to see more detailed instructions on use and features, e.g., how to create publication quality images. The users' manual also describes how to use the excel data file to create tables using mail merge features in Microsoft Word or similar programs. Users can also create their own excel files for uploading into Meta Data Viewer. The program can be used to graph human and animal data.
- The diabetes/childhood obesity data file contains ~800 main findings from over 200 studies. Risk estimates where the null hypothesis is 1 are graphed in the default settings file (typically adjusted odds ratios and 95%CI). Other findings cannot be graphed on the same scale, i.e., regression coefficients; however, all the main findings are described in text under the "Main Findings" column.
	- o Main findings are based on either the (1) lowest exposure group where a statistically significant association was observed compared to the reference group or to the (2) highest exposure group when no significant associations were reported. Non-monotonic associations were considered on a case by case basis. For example, if a significant trend was observed across the exposure groups then the lowest exposure findings was considered the main finding. Typically we relied on the author's interpretation of the significance of the non-monotonic finding when considering whether to identify it as a main finding.

## **Quick start for commonly used searches (by chemical class, chemical, health condition)**

1. Open settings file from menu (or double click anywhere in image)

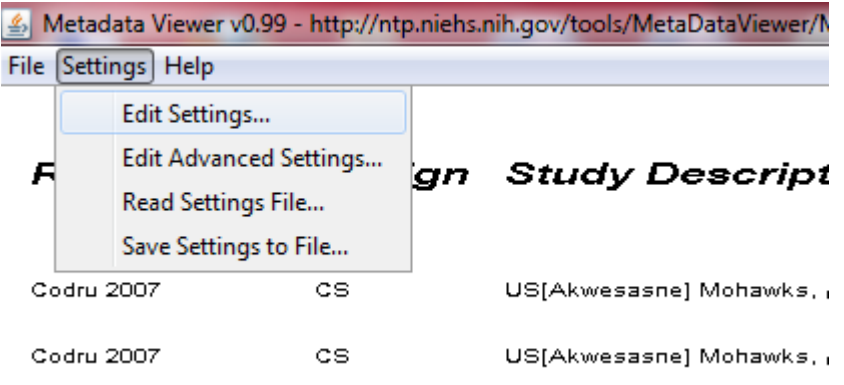

2. Filter for chemical class, chemical, or health condition of interest (up to 5 filters can be applied)

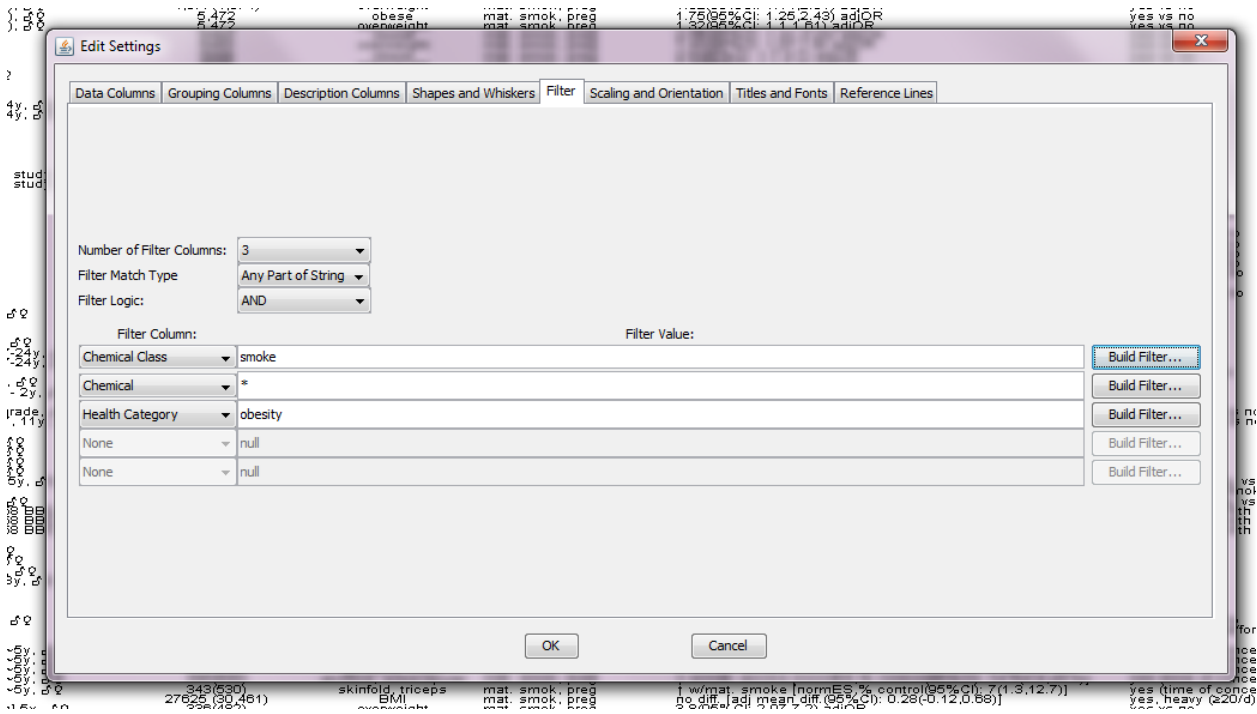

Note: Press the "Ctrl" button to highlight multiple choices

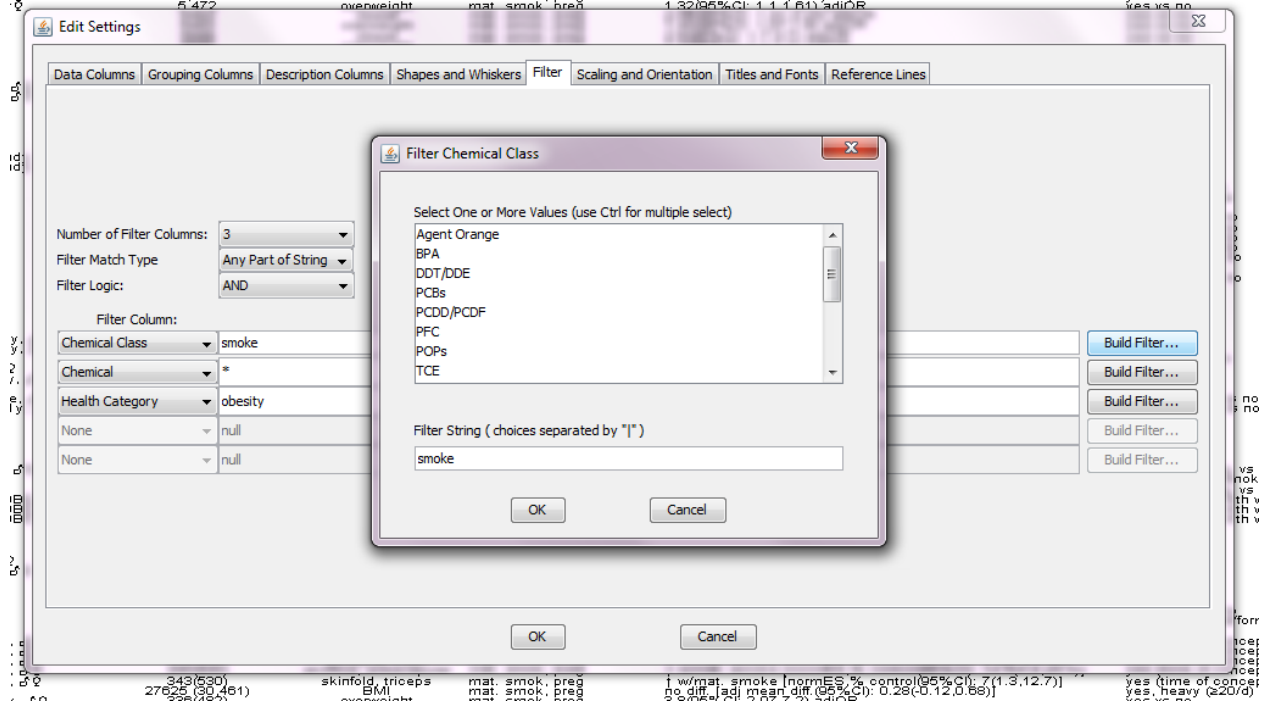